# *STATYS* Ethernet Connection

EN I COM Manuel d'utilisation **ED** 

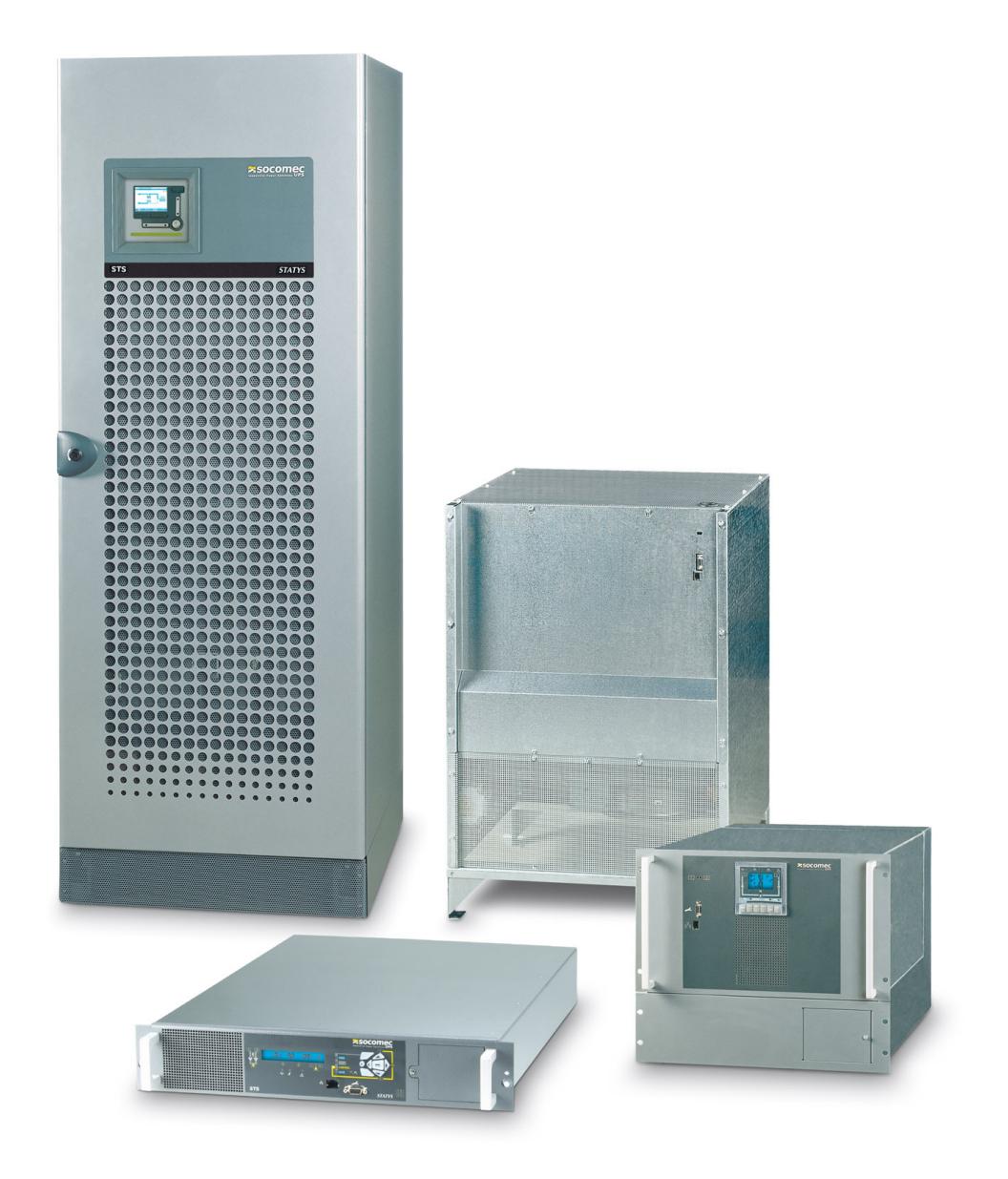

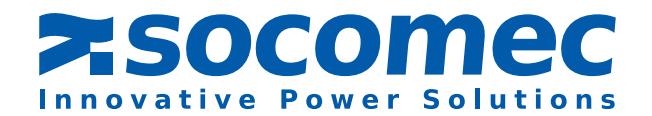

## Table des Matieres

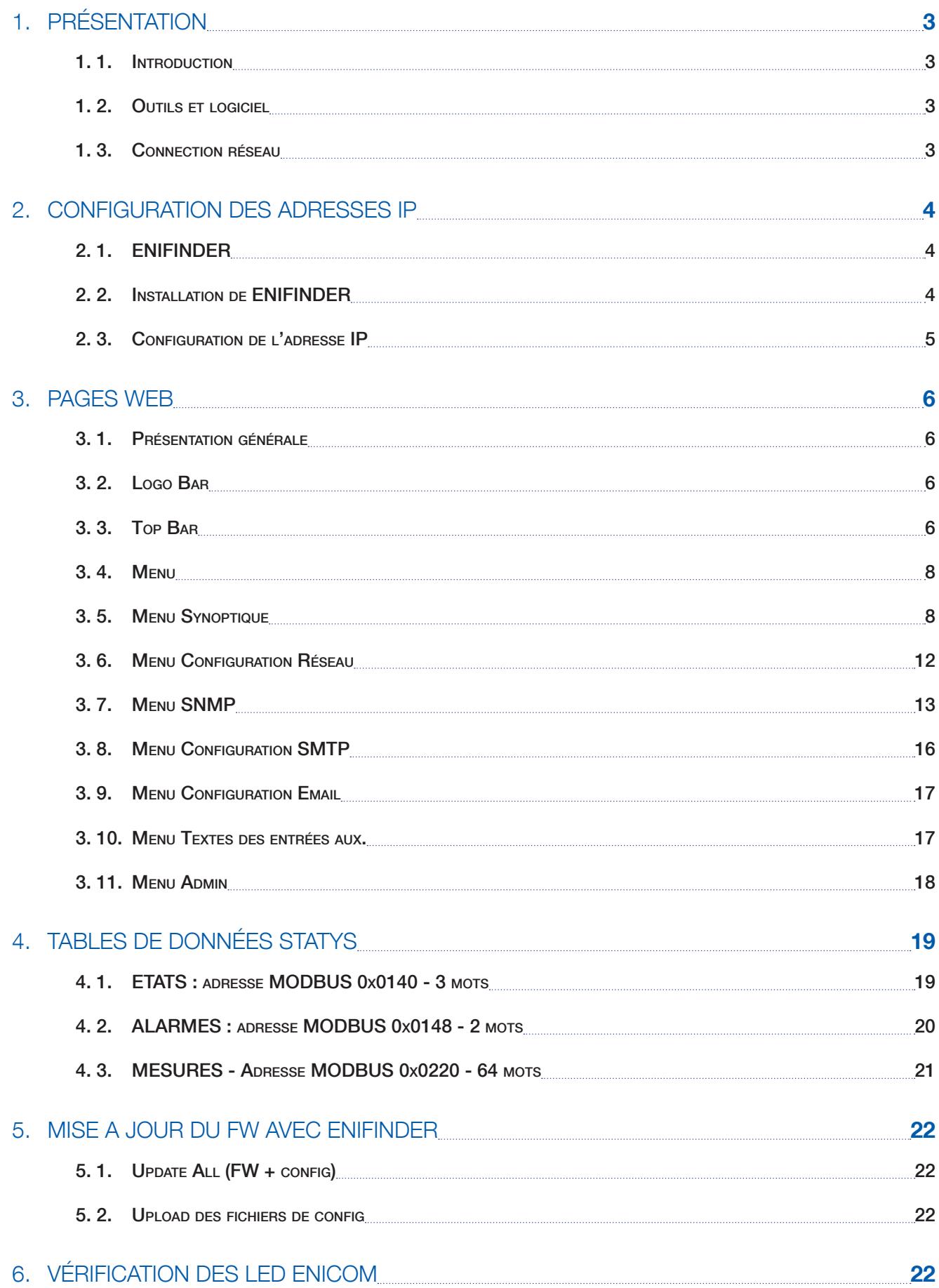

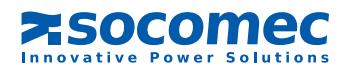

# **FRANCAIS** FRANCAIS

## 1. PRÉSENTATION

## 1. 1. Introduction

Ce document décrit la configuration et les fonctions de la connection Ethernet de la gamme Statys. Les fonction disponibles:

- MODBUS TCP
- Agent SNMP
- E-mail
- Surveillance à distance via le serveur WEB embarqué

## 1. 2. Outils et logiciel

La configuration est effectuée via un ordinateur sous WINDOWS. Un outil spécifique (ENIFinder.exe) doit être copié sur cet ordinateur.

L'ordinateur doit être connecté sur le même réseau que STATYS. Il est possible d'utiliser un câble Ethernet croisé ou un câble point à point pour la mise en service.

## 1. 3. Connection réseau

Le connecteur RJ45 est situé sur la face avant de STATYS. Pour un STATYS en armoire, il est nécessaire d'ouvrir la porte pour accéder à ce connecteur.

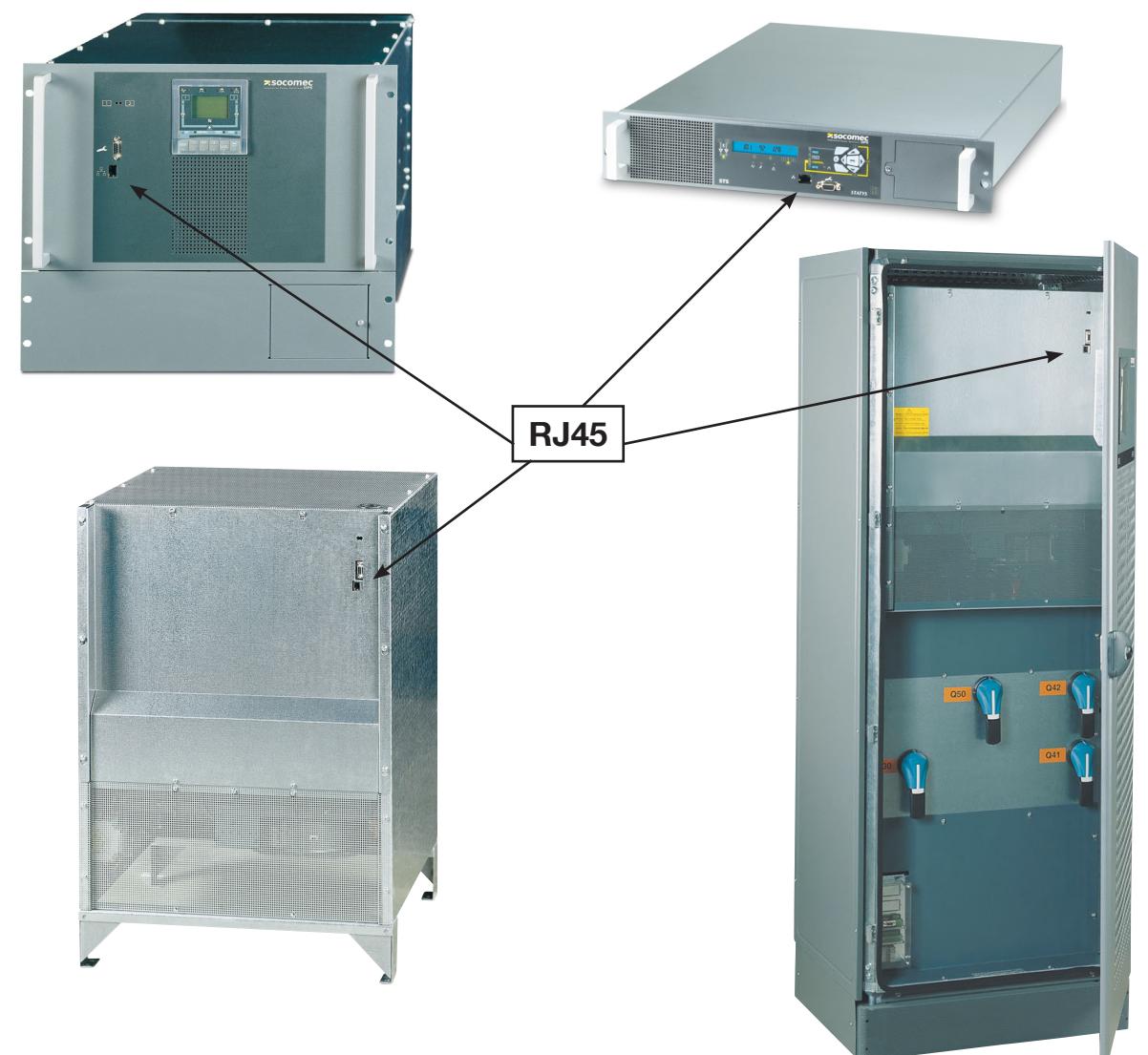

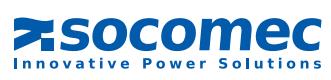

## 2. CONFIGURATION DES ADRESSES IP

Par défaut le mode DHCP est activé.

## 2. 1. ENIFINDER

Cet outil est utilisé pour paramétrer les configurations de connection au réseau TCP / IP, pour mettre à jour le firmware et les fichiers de configuration. Tous les STATYS connectés au réseau sont automatiquement détectés par Enifinder.

### 2. 2. Installation de ENIFINDER

Copier entièrement le répertoire ENICOM sur le disque local du PC sous WINDOWS. Aucune installation n'est requise. Le répertoire ENICOM en local contient (par exemple):

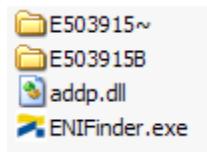

Une fois le programme ENIFinder.exe lancé, la fenêtre suivante apparaît:

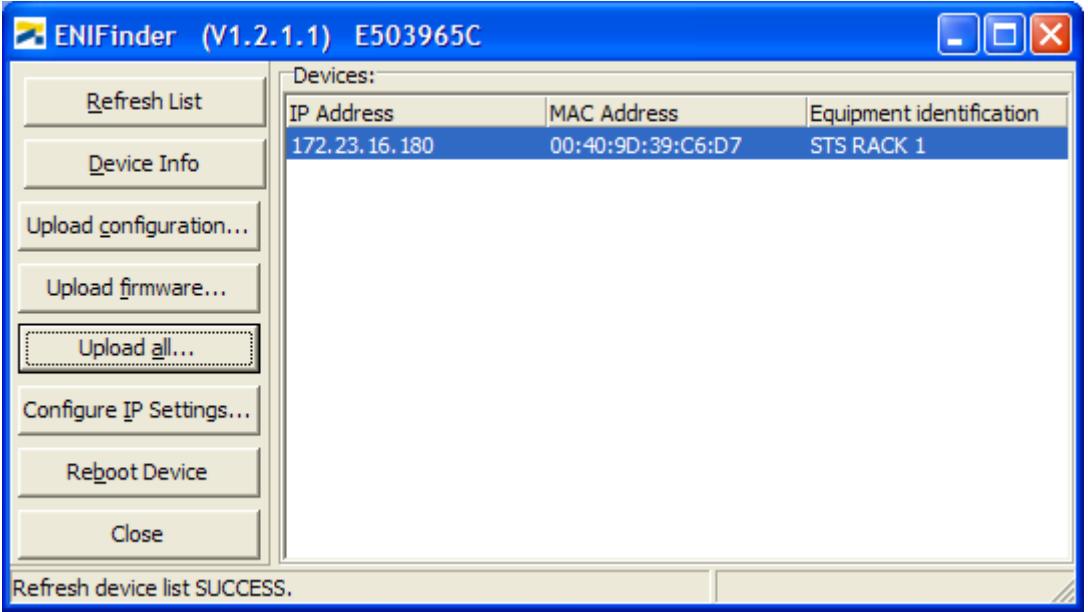

#### Exemple d'un réseau STATYS.

Les STATYS détectés sur le réseau sont automatiquement affichés dans la fenêtre.

Un double clic sur une ligne ouvre la page WEB du STATYS correspondant.

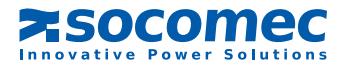

## 2. 3. CONFIGURATION DE L'ADRESSE IP

Cliquer sur **Configure IP Settings...** pour modifier les paramètres du réseau.

Sélectionner DHCP ou renseigner une adresse IP fixe, une adresse ou masque de sous-réseau et une adresse de passerelle si nécessaire.

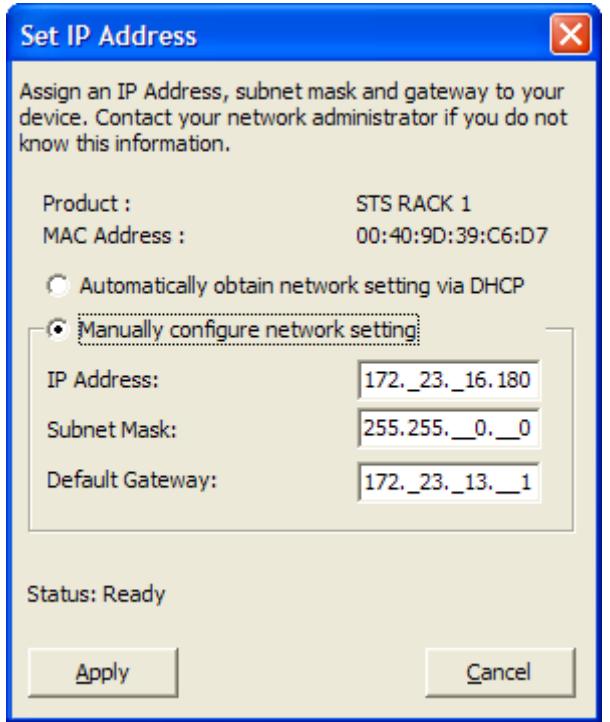

Cliquer sur **Apply** pour appliquer les nouveaux paramètres, ENICOM redémarre automatiquement.

=> Attendre 1 minute,

=> La liste des STATYS connectés au réseau est remise à jour avec les nouveaux paramètres.

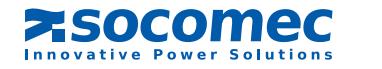

## 3. PAGES WEB

#### 3. 1. Présentation générale

L'interface Statys est accessible via un browser internet (IE, Firefox...) en saisissant l'adresse IP correspondante

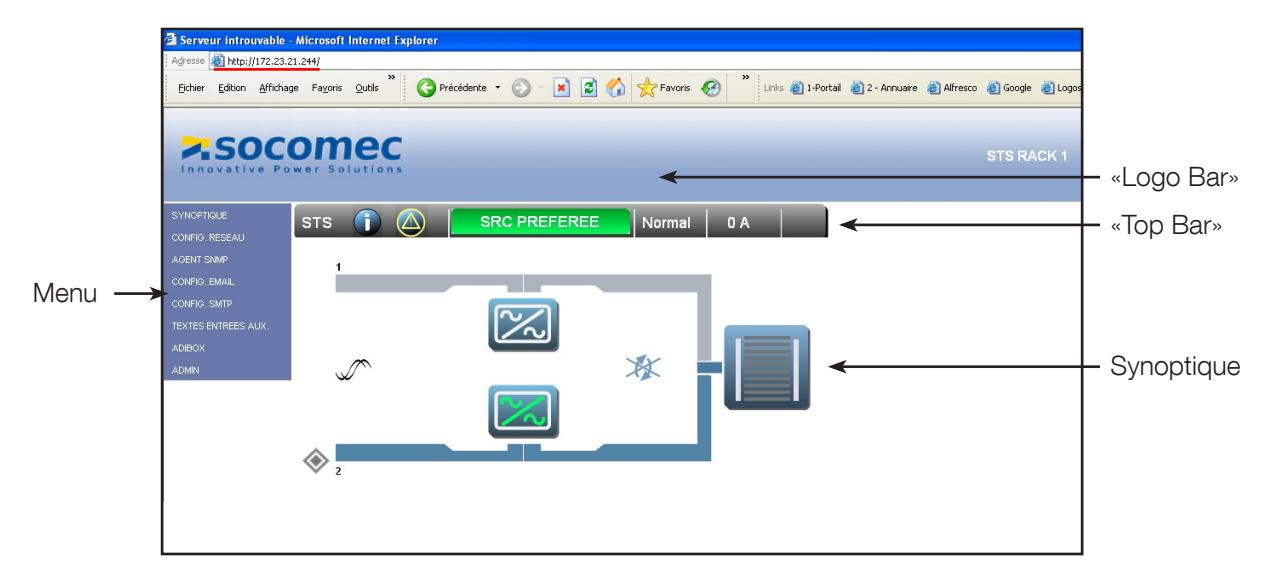

## 3. 2. Logo Bar

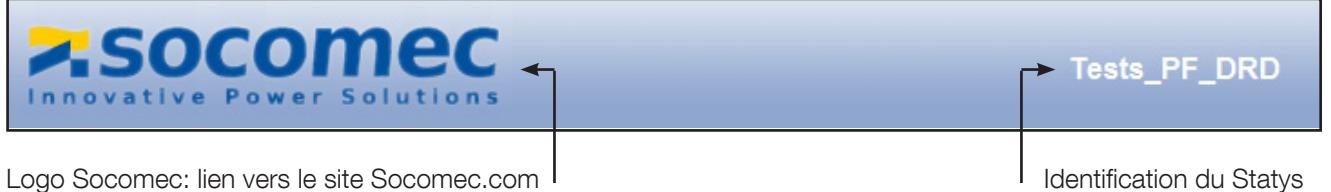

## 3. 3. Top Bar

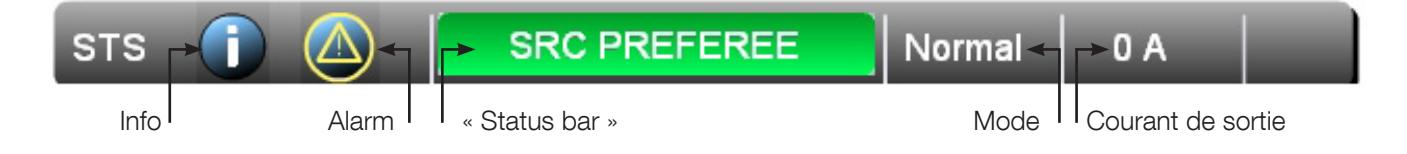

3. 3.1. Info

Donne les infos sur ce Statys.

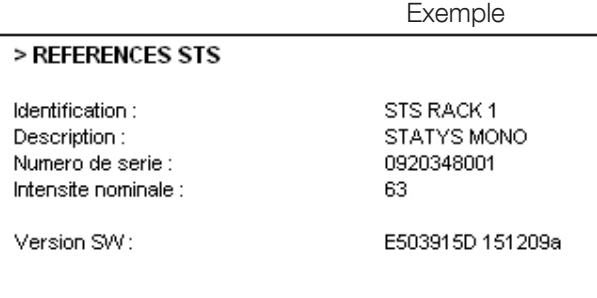

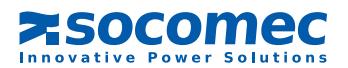

#### 3. 3.2. Fenêtre d'alarmes

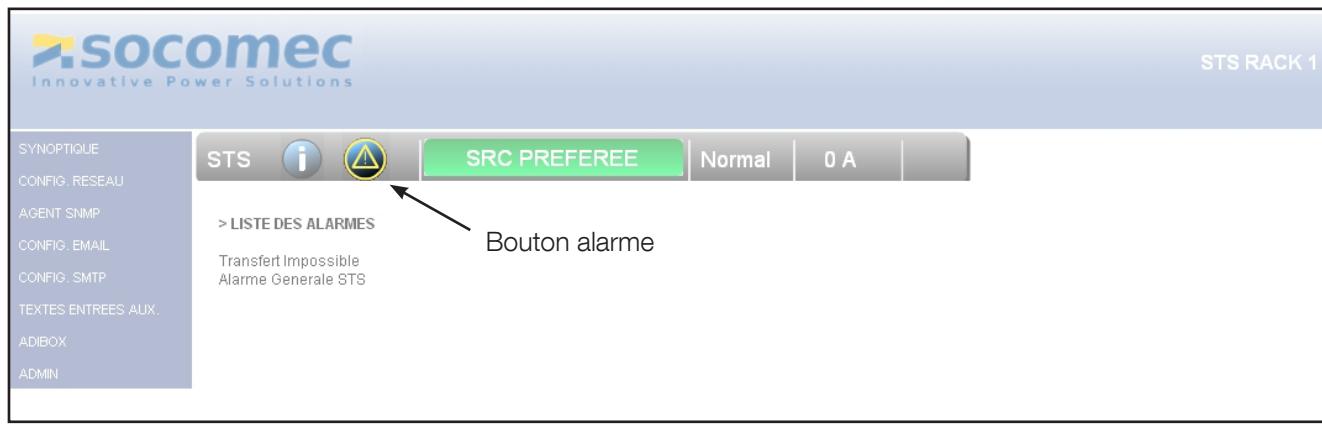

La liste est remise à jour automatiquement toutes les 10 secondes Elle est accessible uniquement si le bouton "alarme" est présent.

#### 3. 3.3. Barre d'état de STATYS, «Status Bar»

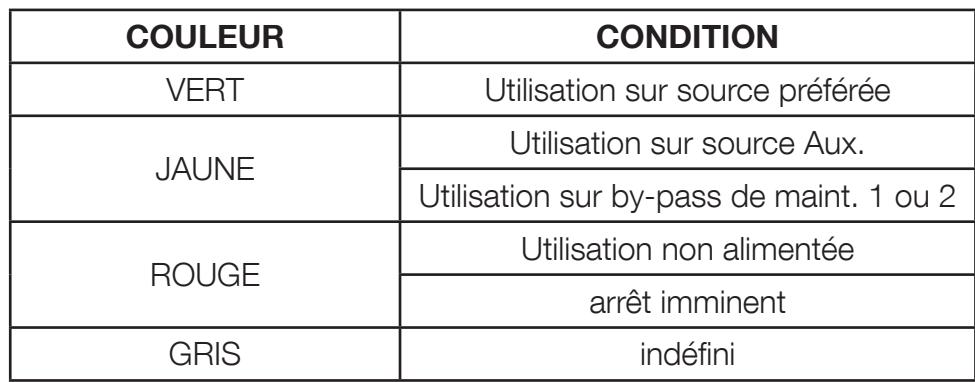

#### 3. 3.4. Mode

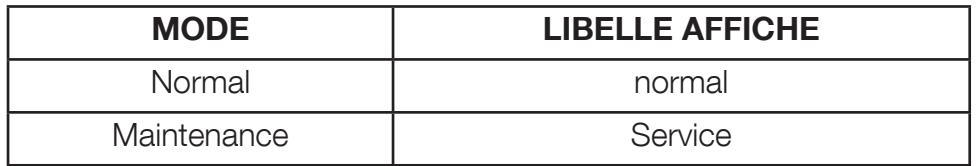

#### 3. 3.5. Courant fourni

Affiche la mesure du courant actuel en sortie du STATYS (Max des 3 phases)

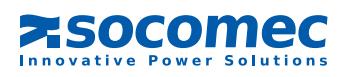

### 3. 4. Menu

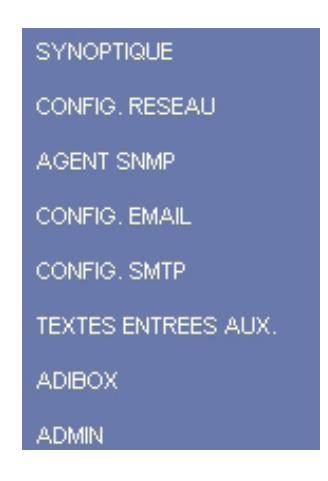

#### 3. 5. MENU SYNOPTIQUE

Permet le retour à l'affichage du synoptique

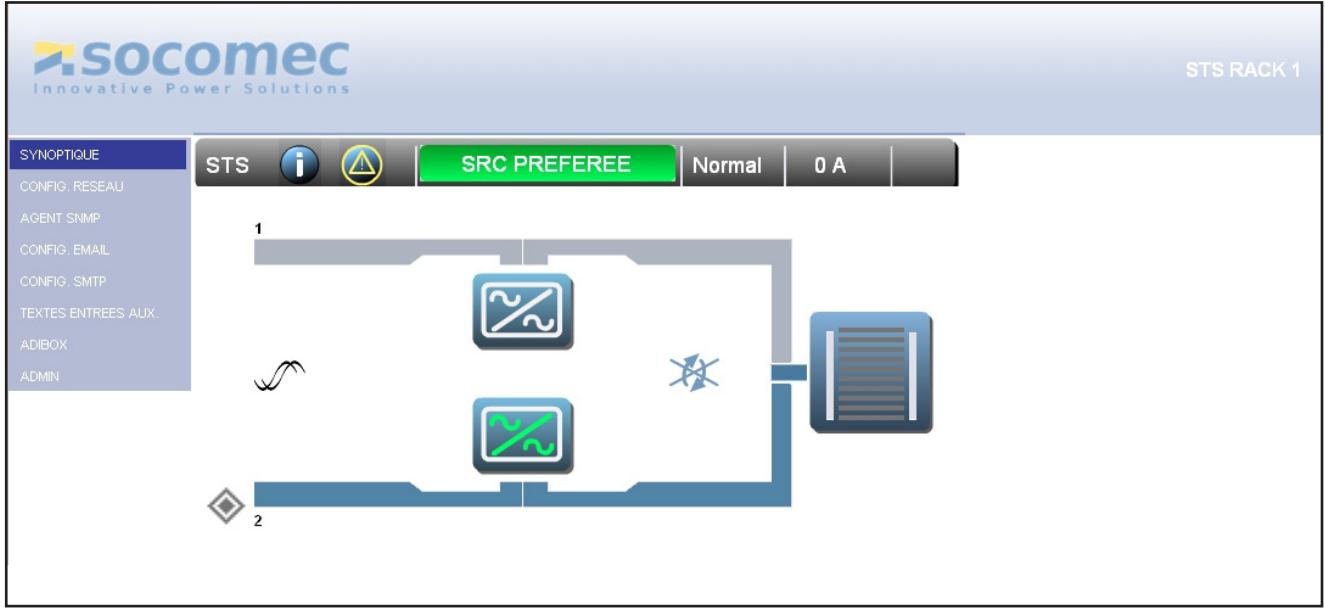

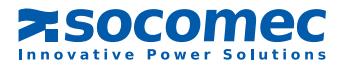

## 3. 5.1. Animation du synoptique

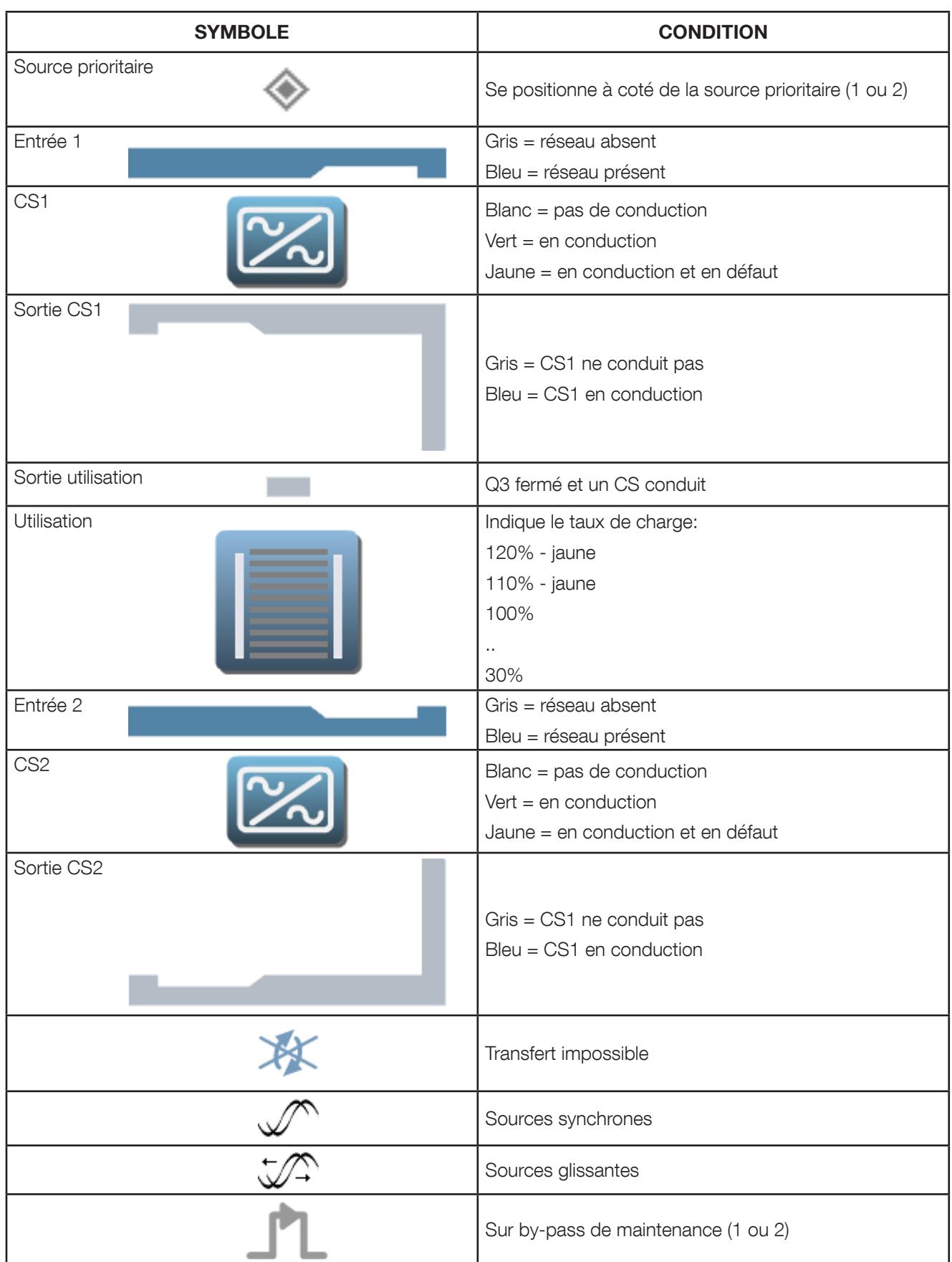

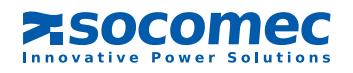

#### 3. 5.2. Page de données

#### Page d'état de STATYS: états actifs et mesures actuelles

Accessible via le bouton de «Status bar» dans la «Top bar»

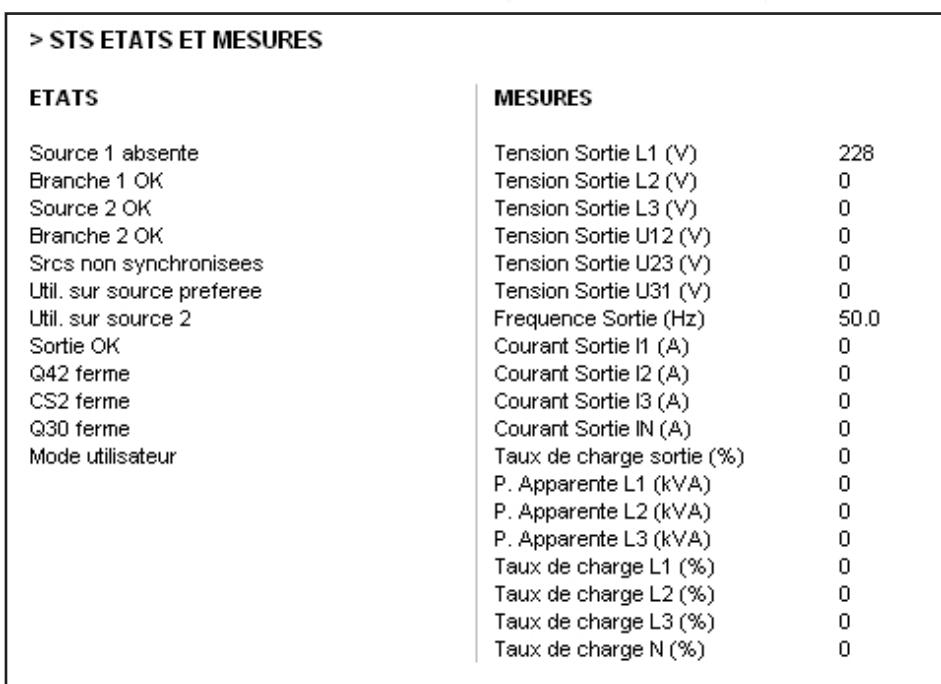

**SRC PREFEREE** 

### Page CS 1

Accessible en cliquant sur le symbole du CS1

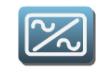

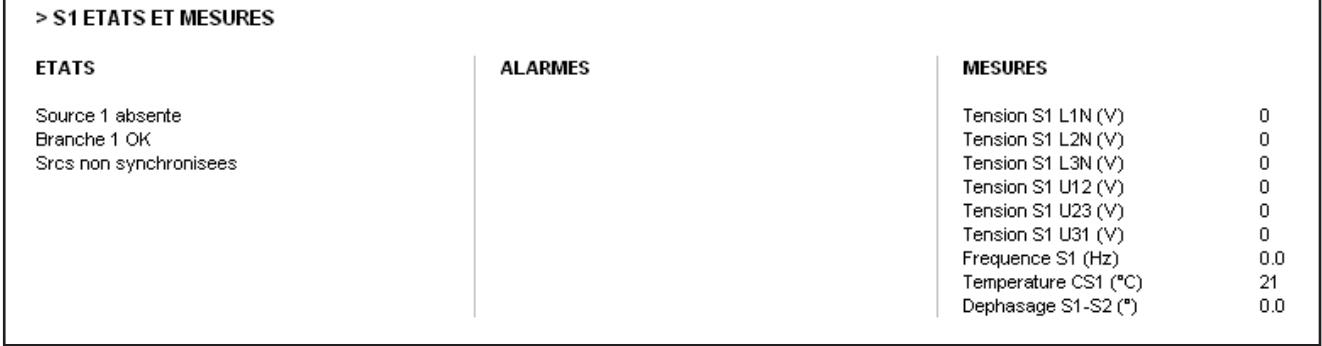

## Page CS 2

Accessible en cliquant sur le symbole du CS2

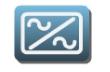

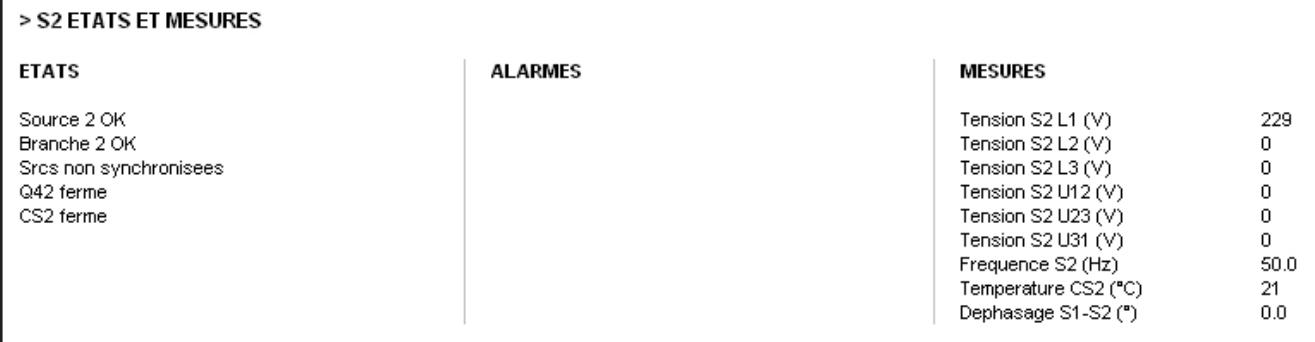

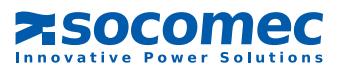

#### Page sortie

Accessible en cliquant sur le symbole de la sortie du STS

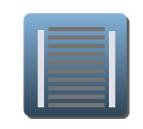

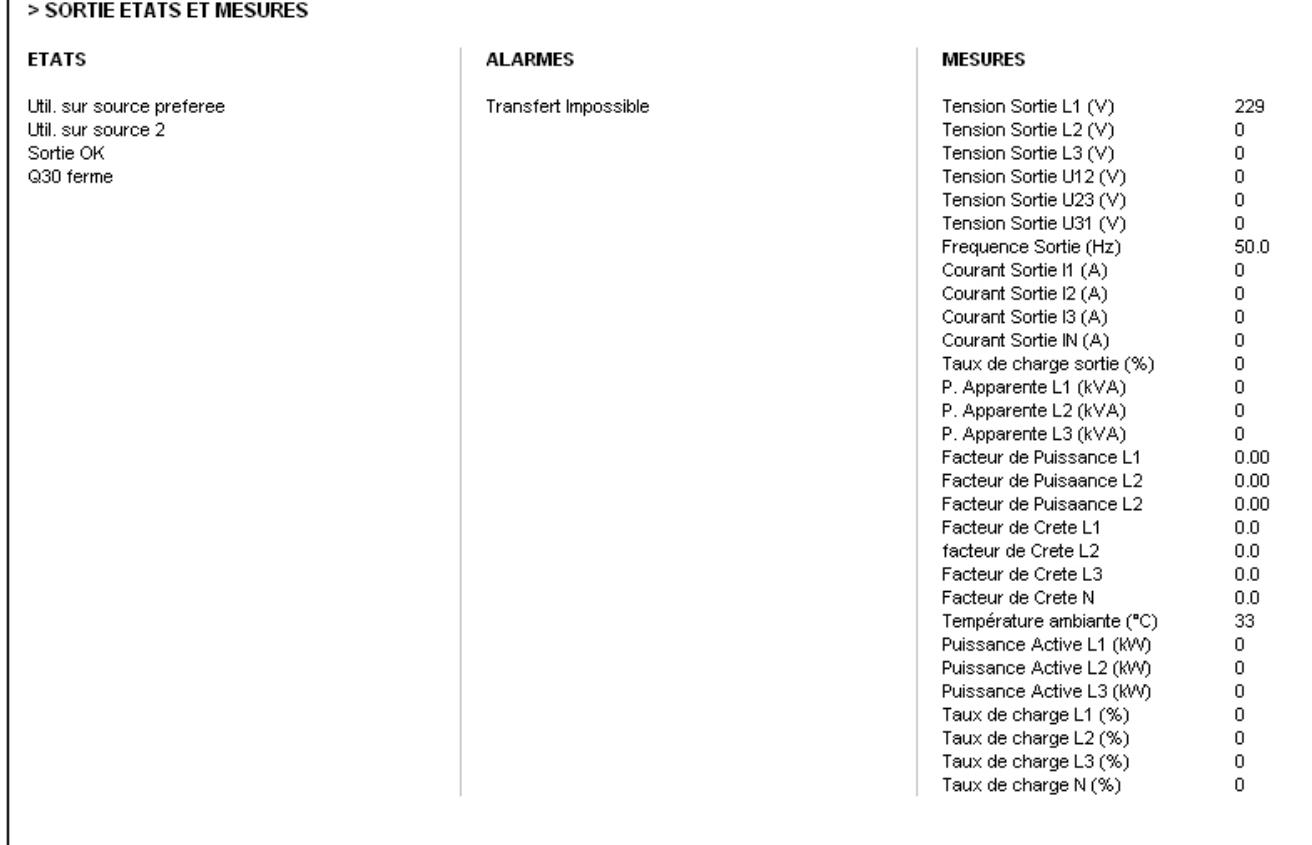

 $\hat{B}$  Dans le cas d'un STATYS monophasé, les mesures des phases 2 et 3 sont à 0

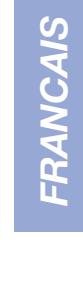

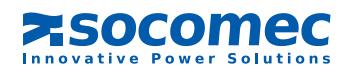

## 3. 6. Menu Configuration Réseau

3. 6.1. Protection par mot passe

Login par défaut: admin  $\triangle$ Mot de passe par défaut: public

Chaque page de configuration est protégée par mot de passe Le mot de passe est mémorisé pendant toute la session

#### 3. 6.2. Configuration réseau

Permet d'activer le mode DHCP ou d'attribuer une IP fixe

Cliquer sur  $\sqrt{\frac{1}{2}}$  pour enregistrer la configuration

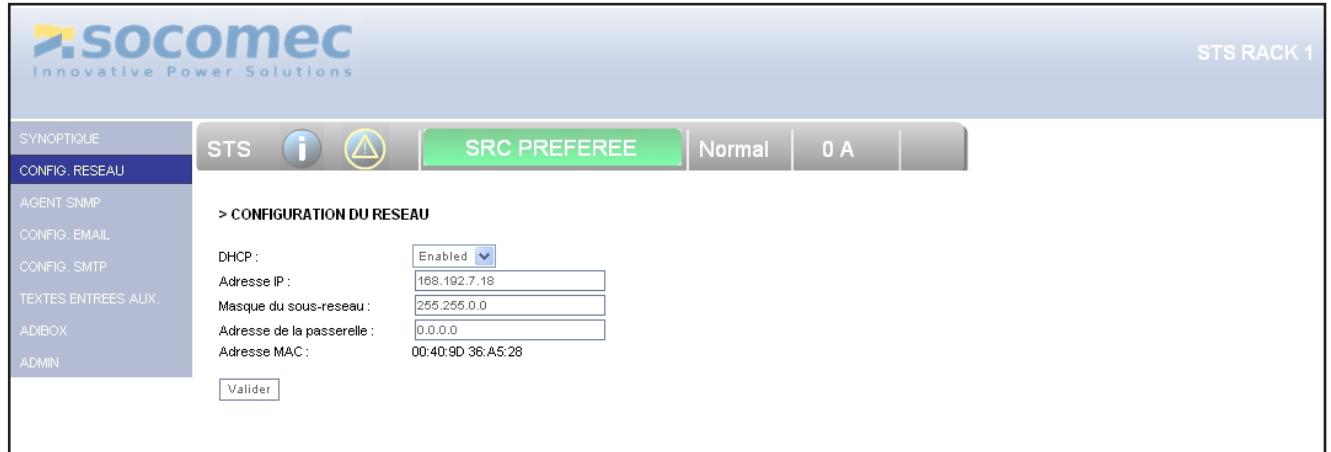

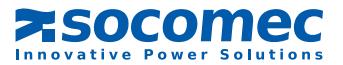

## 3. 7. Menu SNMP

#### 3. 7.1. Configuration

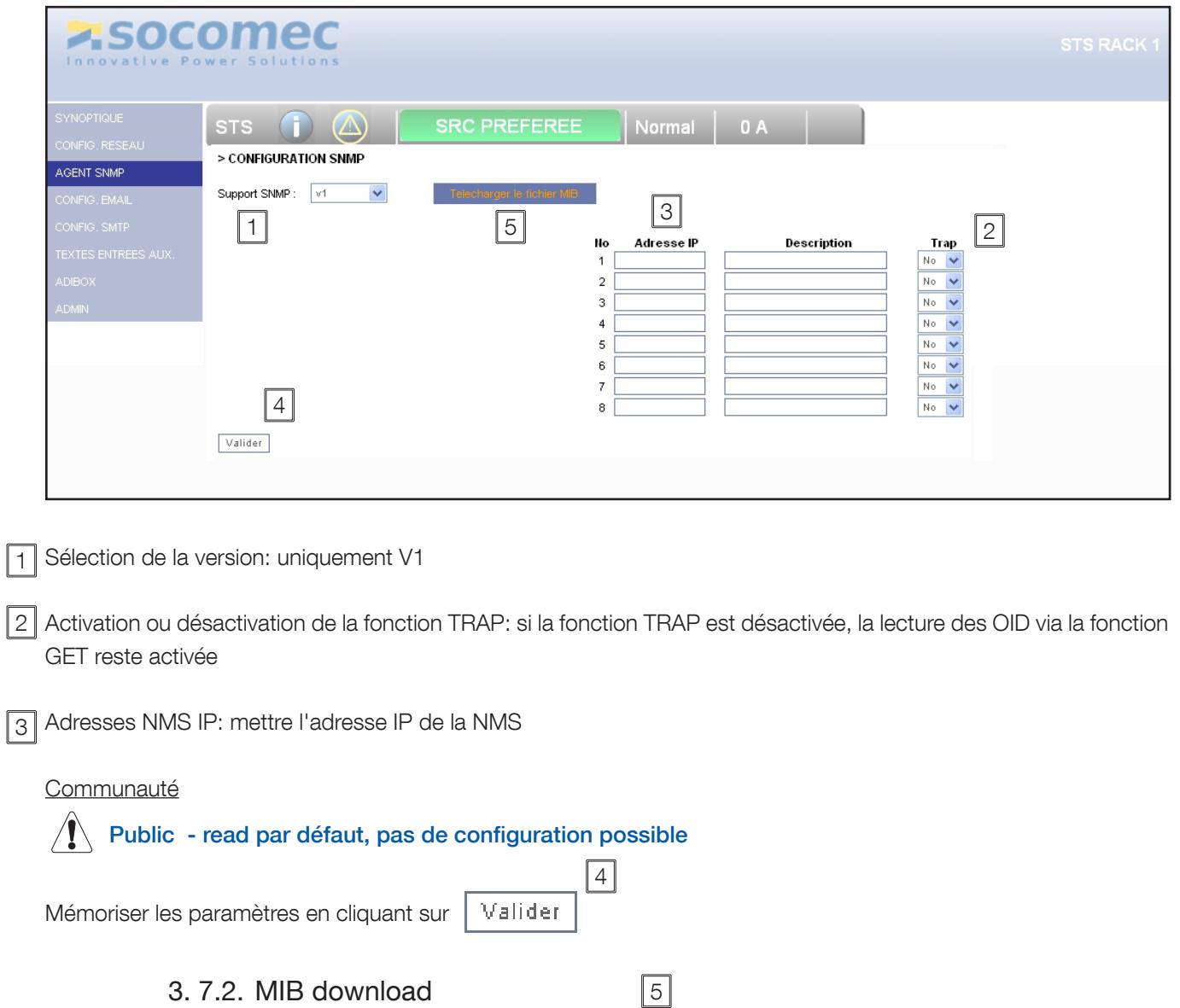

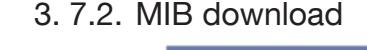

Cliquer sur le bouton **pour relection pour recharger le fichier MIB:** 

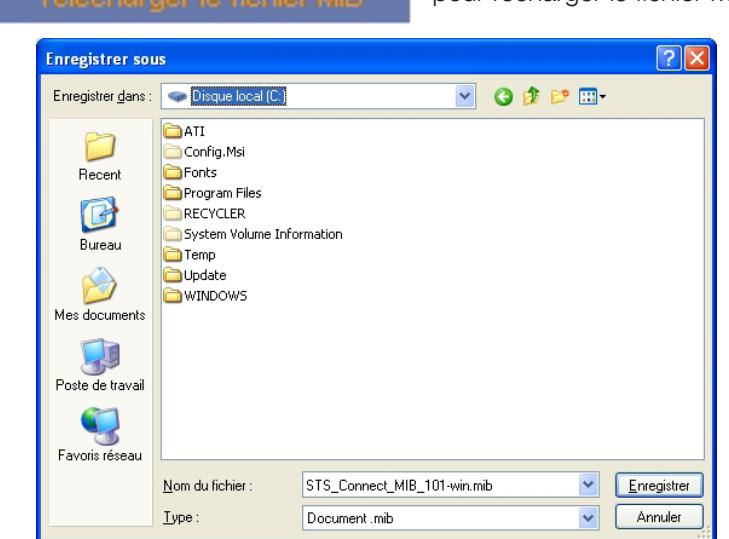

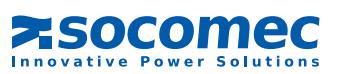

 $\sqrt{2}$ 

#### 3. 7.3. Liste des OID de la MIB STATYS

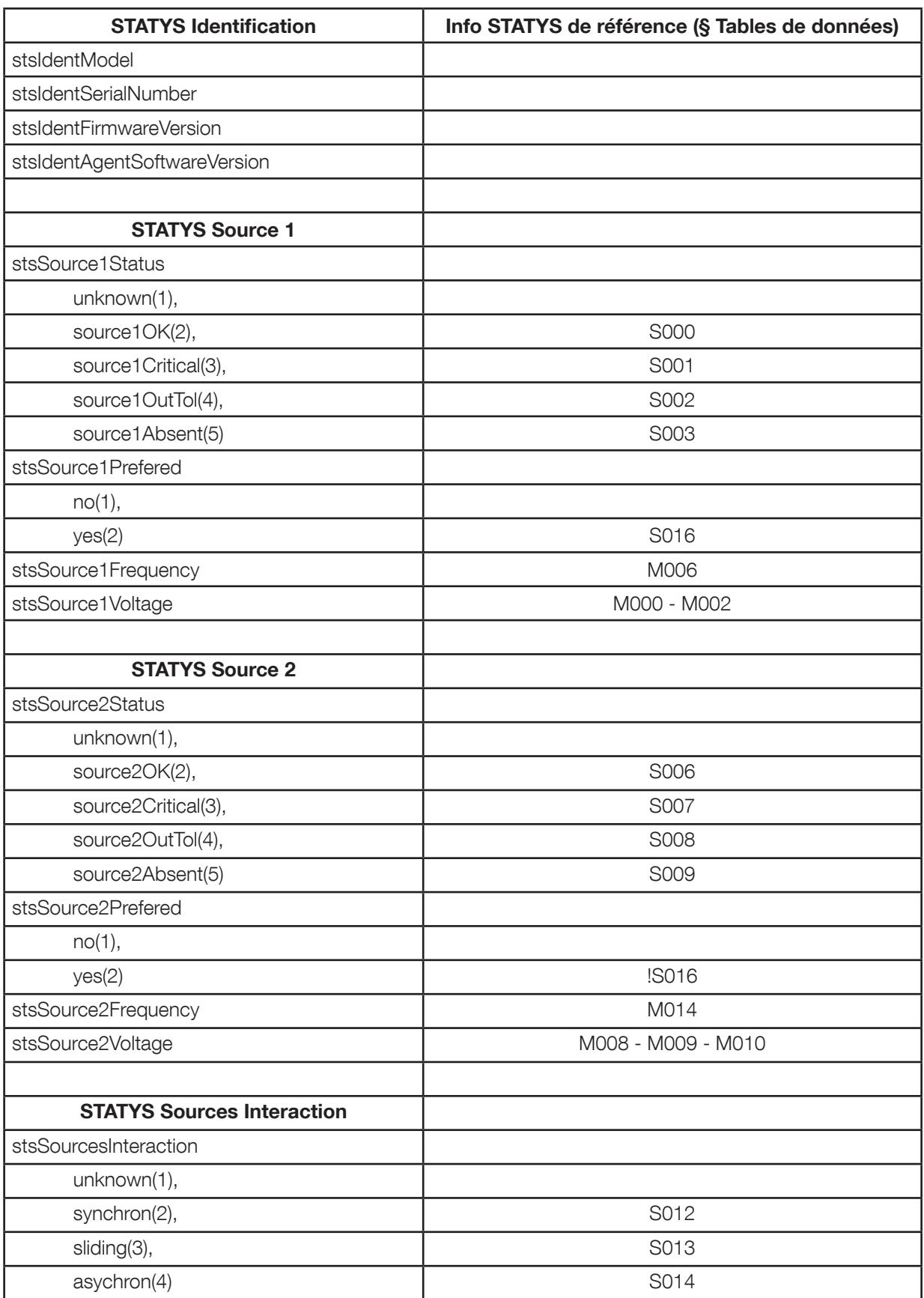

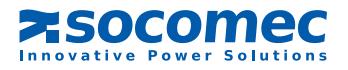

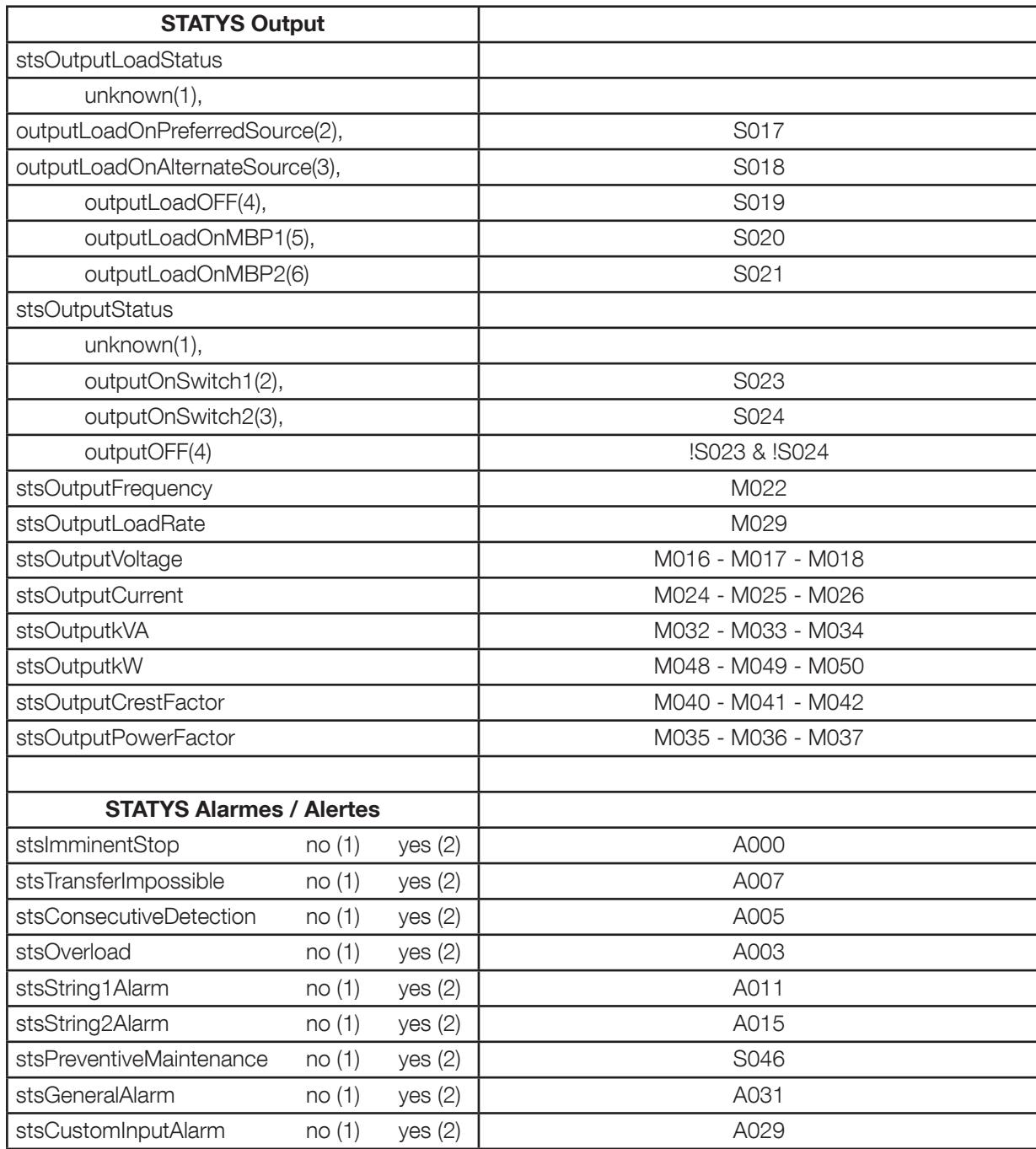

## 3. 7.4. SNMP TRAPS (Gestion des TRAPS)

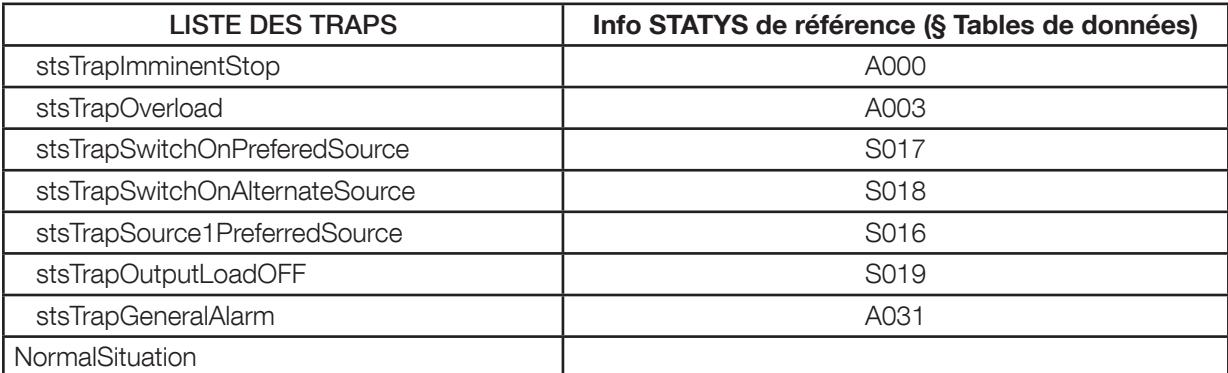

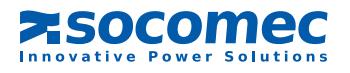

## 3. 8. Menu Configuration SMTP

Les e-mails ne sont envoyés que si le serveur SMTP a été configuré au préalable.

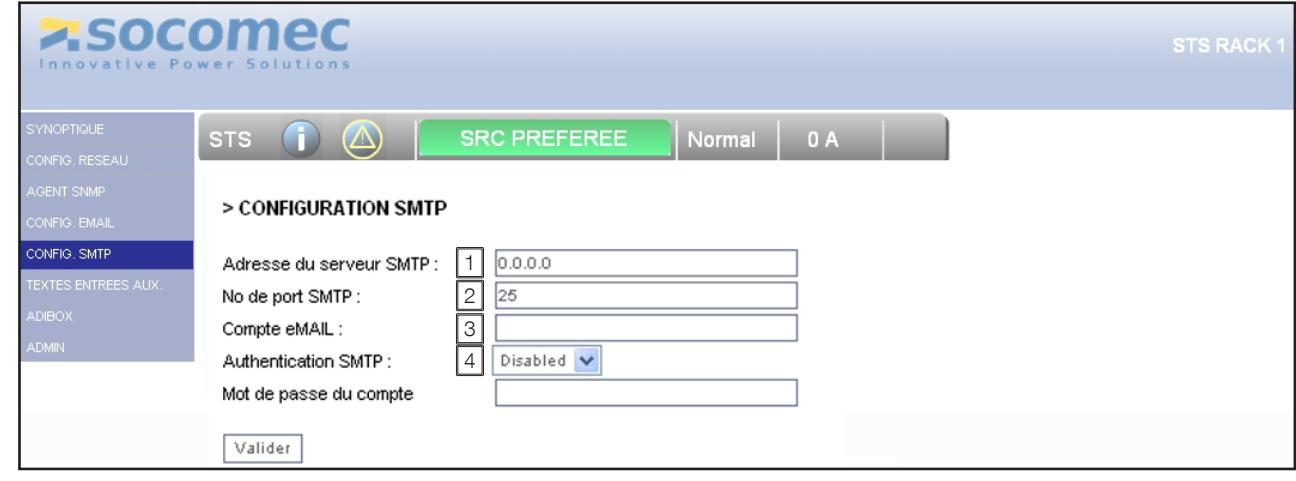

Adresse IP du serveur de messagerie

N° de port à 25 par défaut (modifiable)

Permet d'identifier l'expéditeur du mail

Nécessaire en fonction du serveur de messagerie utilisé

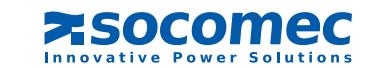

### 3. 9. Menu Configuration Email

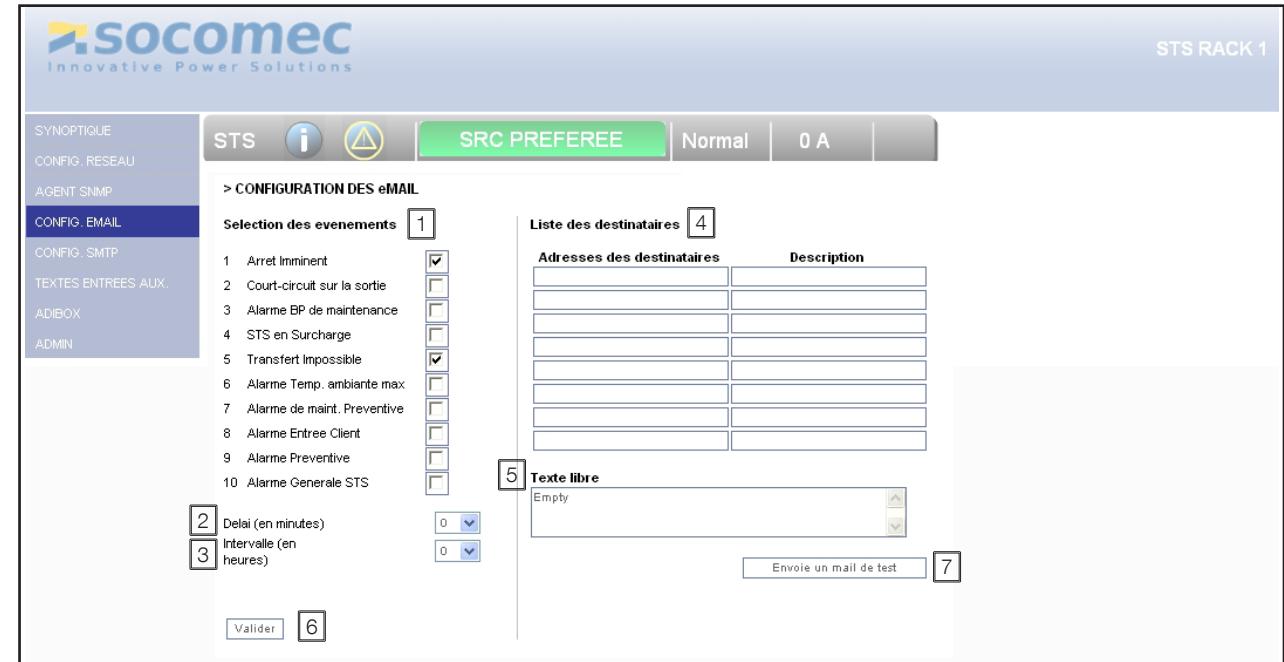

1 Sélection des événements qui vont déclencher l'envoi du mail.

2 Tempo durant laquelle les événements doivent être actifs pour générer l'envoi du courriel.

3 Intervalle en heure de répétition d'envoi de courriel si le ou les événements sont toujours activés

4 Jusqu'à 8 adresses (le champ description n'est donnée qu'à titre d'info, il n'est pas transmit avec le message)

5 Texte libre (présent dans le corps du message)

6 Mémoriser la configuration en cliquant sur Valider

7 Envoi d'un mail de test

 $\hat{A}$  Il faut sauver les configurations avant de pouvoir envoyer un mail de test

#### 3. 10. Menu Textes des entrées aux.

Cette fonction est disponible uniquement si l'écran graphique est présent sur STATYS.

Elle permet d'affecter des textes aux entrées aux. si les cartes Entrées / Sorties (ADC) sont installées

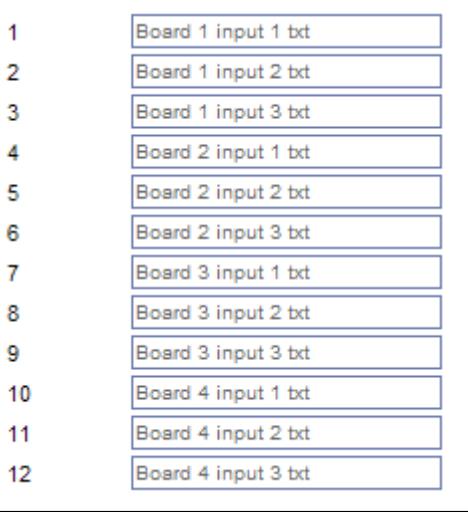

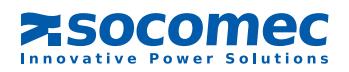

## 3. 11. MENU ADMIN

#### 3. 11.1. Gestion du mot de passe

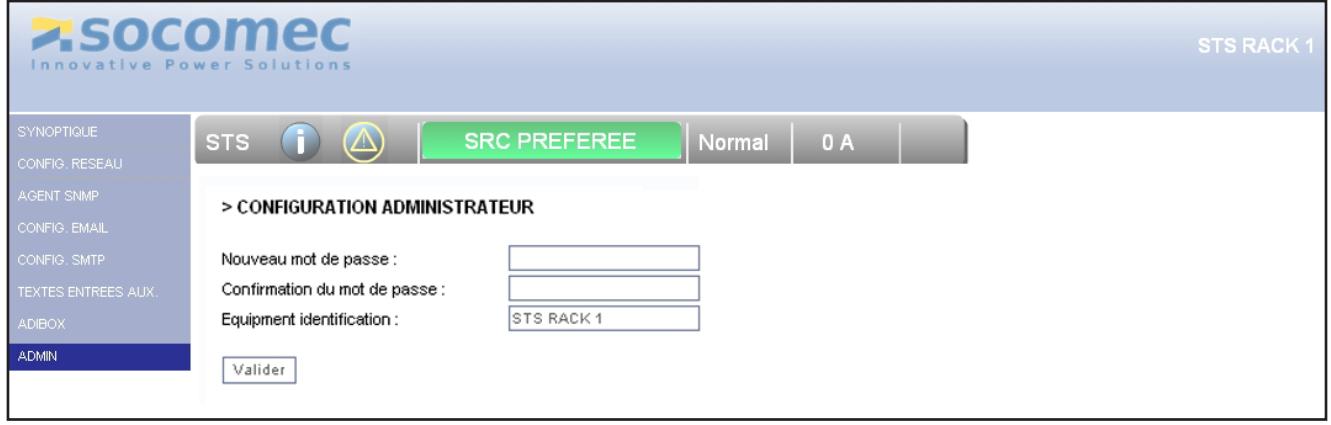

Permet de modifier le mot de passe permettant l'accès aux pages de configuration («public» par défaut): Le mot de passe est demandé pour toutes les pages de configurations:

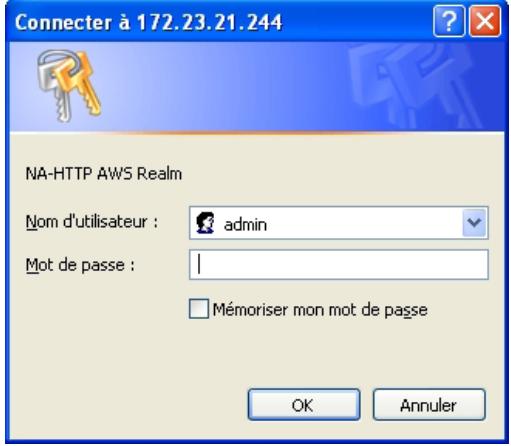

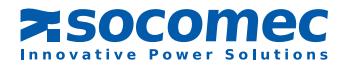

## 4. TABLES DE DONNÉES STATYS

Accessible via Modbus TCP or RTU (RS485)

## 4. 1. ETATS : adresse MODBUS 0x0140 - 3 mots

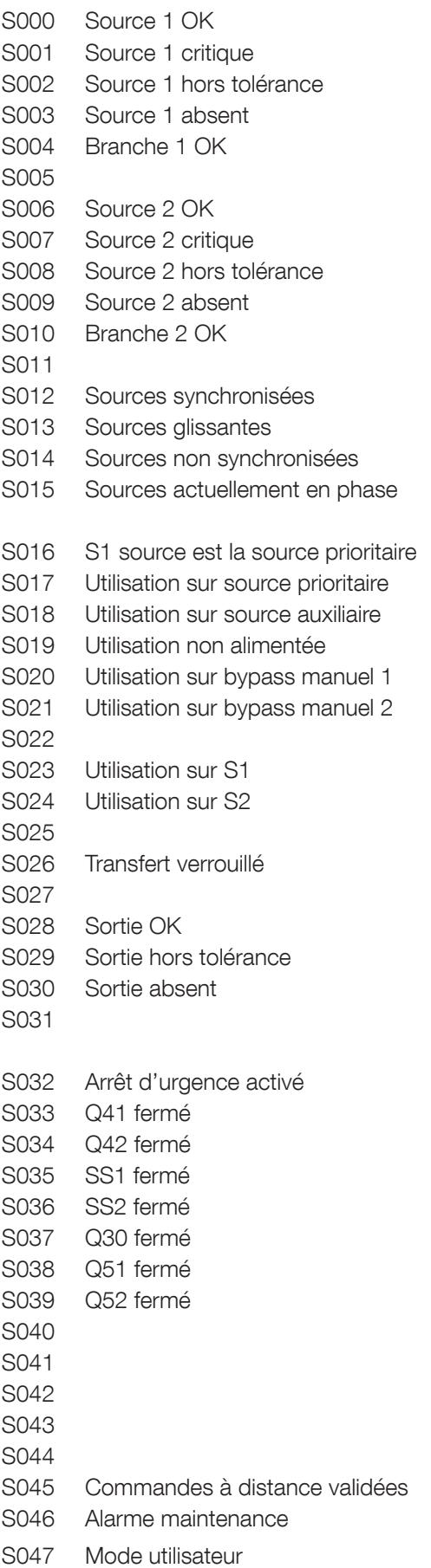

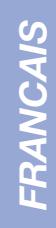

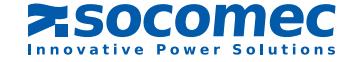

#### 4. 2. ALARMES : adresse MODBUS 0x0148 - 2 mots

A000 Arrêt Imminent A001 Court-circuit sur la sortie A002 Alarme BP de maintenance A003 STATYS en Surcharge A004 A005 Détections en tension consécutives A006 Retour Impossible A007 Transfert impossible A008 A009 Branche 1 dégradée A010 Branche 1 en court-circuit A011 Branche 1 en défaut A012 A013 Branche 2 dégradée A014 Branche 2 en court-circuit A015 Branche 2 en défaut A016 Protection backfeed 1 ouverte A017 Protection backfeed 2 ouverte A018 Alarme Temp. ambiante max. A019 A020 Ressources Insuffisantes A021 A022 A023 A024 A025 Alarme Préventive A026 Alarme Configuration A027 Alarme Synoptique A028 Alarme Électronique A029 Alarme Entrée Client A030 Alarme de Maintenance A031 Alarme Générale STATYS

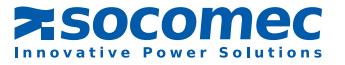

## 4. 3. MESURES - Adresse MODBUS 0x0220 - 64 mots

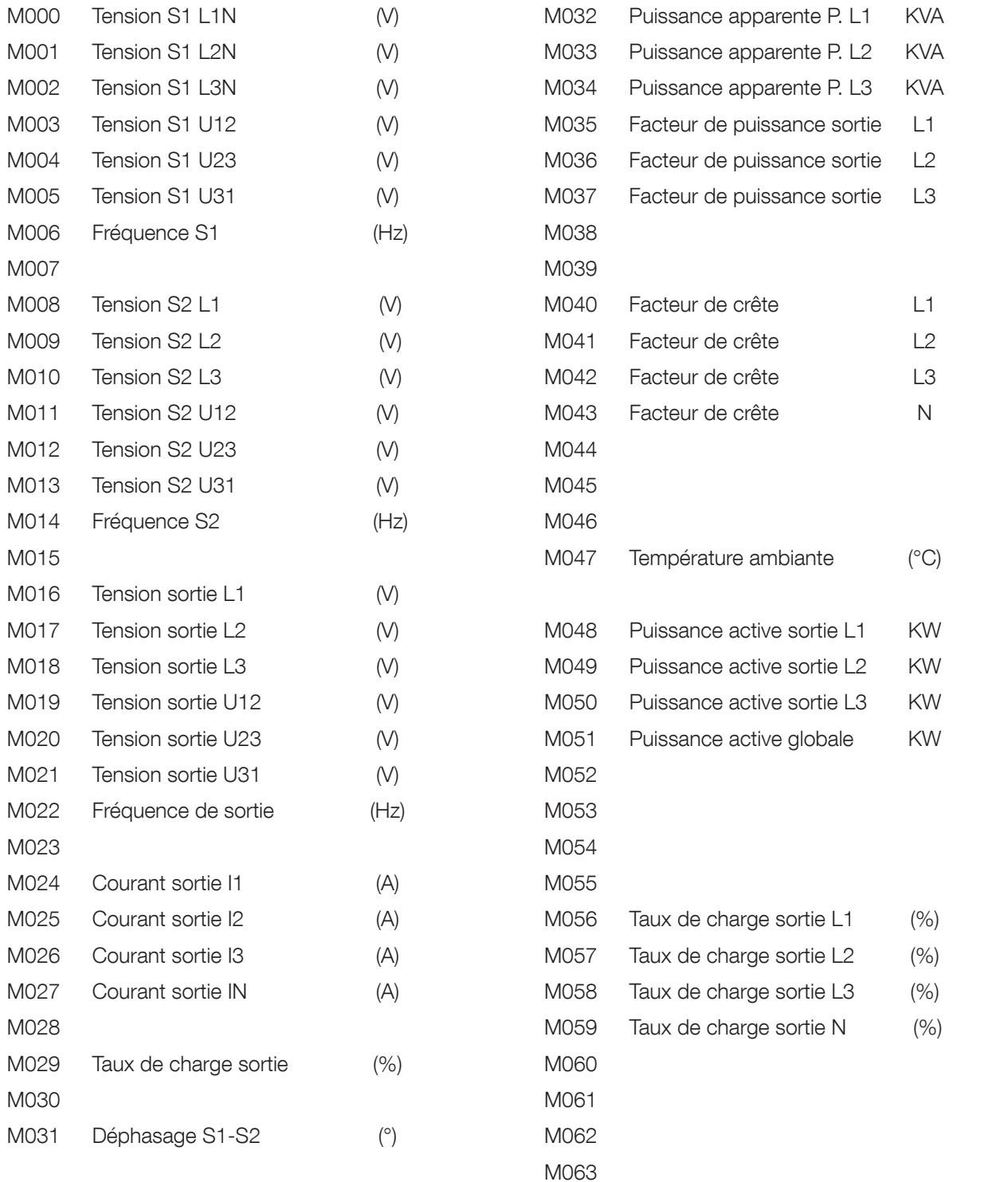

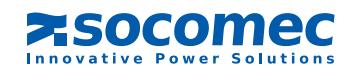

## 5. MISE A JOUR DU FW AVEC ENIFINDER

Cet utilitaire permet aussi de mettre à jour le firmware, les fichiers de configuration et les fichiers des différentes langues

#### 5. 1. Update All (FW + config)

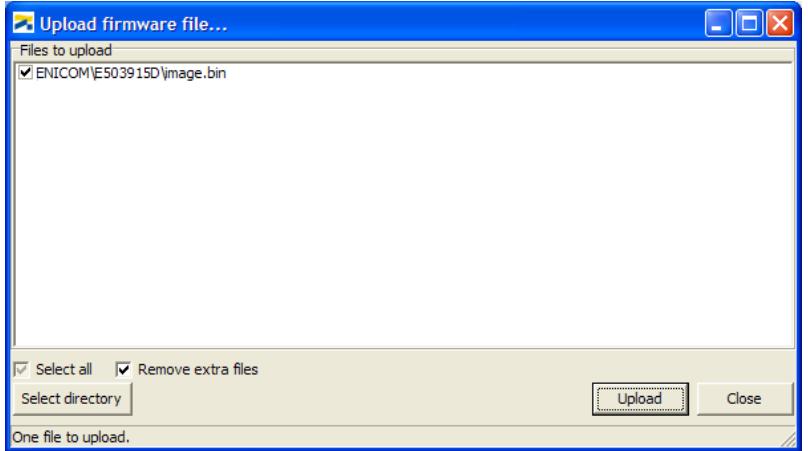

#### 5. 2. Upload des fichiers de config

Se fait automatiquement si l'option "Both" a été choisie.

## 6. VÉRIFICATION DES LED ENICOM

LED jaune = ENICOM alimenté

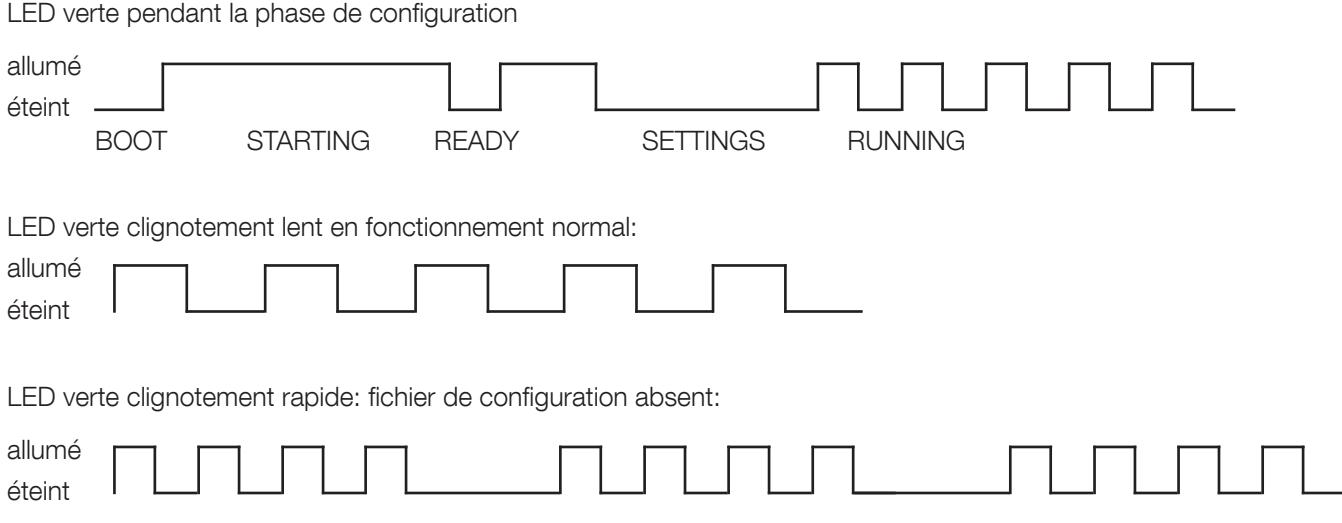

Sans connexion Ethernet, les 2 LEDs sont éteintes. Si la connexion réseau est présente, mais le boîtier n'est pas programmé, la LED verte indique le trafic réseau.

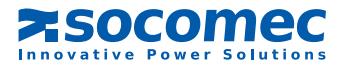

## Socomec proche de vous

#### **EN FRANCE**

#### **BORDEAUX**

 $(16 - 17 - 24 - 33 - 40 - 47 - 64)$ 5, rue Jean-Baptiste Perrin ZI, Parc d'activités Mermoz 33320 Eysines Power Control & Energy Efficiency Tél. 05 57 26 85 00 Fax 05 56 36 25 42 sch.bordeaux@socomec.com UPS Tél. 05 57 26 42 19 Fax 05 62 89 26 17 ups.bordeaux@socomec.com

#### **GRENOBLE**

(07 Nord - 26 Nord - 38 (hors région<br>Iyonnaise) - 73 - 74) Power Control & Energy Efficiency 17, avenue du Granier 38240 Mevlan Tél 04 76 90 52 53 Fax 04 76 41 08 62 scp.grenoble@socomec.com

#### LILLE

 $(59 - 60 - 62 - 80)$ Parc de la Cimaise 8 nie du Camusel 59650 Villeneuve d'Asca Power Control & Energy Efficiency Tél. 03 20 61 22 80 Fax 03 20 91 16 81 scp.lille@socomec.com **UPS** Tél. 03 20 61 22 84 Fax 03 20 91 16 81 ups.lille@socomec.com

#### **EN EUROPE**

**ALLEMAGNE BELGIQUE ESPAGNE ITALIE PAYS-BAS POLOGNE** 

#### **LYON**

(01 - 03 - 21 - 38 (région lyonnaise) - 39 - 42 -<br>43 - 58 - 63 - 69 - 71 - 89) Le Mas des Entreprises 15/17 rue Émile Zola 69153 Décines-Charpieu Cedex Power Control & Energy Efficiency Tél. 04 78 26 66 57 Fax 04 78 26 65 96 scp.lyon@socomec.com LIPS Tél. 04 78 26 66 56 Fax 04 72 14 01 52 ups.lyon@socomec.com

#### **MARSEILLE - CORSE - MONACO**

 $(04 - 05 - 06 - 07)$  Sud - 13 - 26 Sud - 30 - $83 - 84$ Parc d'Activité Europarc Sainte Victoire Le Canet - Bât. N° 7 13590 Meyreuil Power Control & Energy Efficiency Tél. 04 42 59 61 98 Fax 04 42 52 46 14 sch marseille@socomec.com Solar Tél. 04 42 59 62 59 Fax 04 42 52 46 14 info.solar.fr@socomec.com LIPS Tél 04 42 52 84 01 Fax 04 42 52 48 60 ups.marseille@socomec.com

#### **METZ**

 $(02 - 08 - 10 - 51 - 52 - 54 - 55 - 57 - 88)$ Power Control & Energy Efficiency 62, rue des Garennes 57155 Marly Tél. 03 87 62 55 19 Fax 03 87 56 16 98 scp.metz@socomec.com

#### **NANTES**

 $(22 - 29 - 35 - 44 - 49 - 53 - 56 - 79 - 85 - 86)$ 5, rue de la Bavière - Erdre Active 44240 La Chapelle-sur-Erdre Power Control & Energy Efficiency Tél. 02 40 72 94 72 Fax 02 40 72 88 23 scp.nantes@socomec.com UPS Tél. 02 40 72 94 70 Fax 02 28 01 20 84 ups.nantes@socomec.com

#### **PARIS - ÎLE-DE-FRANCE**

 $(75 - 77 - 78 - 91 - 92 - 93 - 94 - 96)$ Z.I. de la Pointe - 95, rue Pierre Grange 94132 Fontenay-sous-Bois Cedex Power Control & Energy Efficiency

#### **ROUEN**

 $(14 - 27 - 60 - 61 - 76)$ Power Control & Energy Efficiency 155 rue Louis Blériot 76230 Bois-Guillaume Tél. 02 35 61 15 15 Fax 02.35.60.10.44 scp.rouen@socomec.com

#### **STRASBOURG**

 $(25 - 67 - 68 - 70 - 90)$ 24, rue de l'Expansion 67150 Erstein Power Control & Energy Efficiency Tél. 03 88 57 41 30 Fax 03 88 57 42 78 scp.strasbourg@socomec.com UPS Tél. 03 88 57 45 50 Fax 03 88 57 45 69 ups.strasbourg@socomec.com

#### **TOULOUSE**

 $(09 - 11 - 12 - 15 - 19 - 23 - 31 - 32 - 34 - 46 - 48 - 65 - 66 - 81 - 82 - 87)$ Rue Guglielmo Marconi - Z.A. Triasis 31140 Launaguet Power Control & Energy Efficiency Tél. 05 62 89 26 10 Fax 05.62.89.26.19 scp.toulouse@socomec.com **LIPS** Tél. 05 62 89 26 26 Fax 05 62 89 26 17 ups.toulouse@socomec.com

#### **TOURS**

 $118 - 28 - 36 - 37 - 41 - 45 - 721$ Power Control & Energy Efficiency La Milletière - 7 allée Colette Duval 37100 Tours Tél 02 47 41 64 84 Fax 02 47 41 94 92 scp.tours@socomec.com

**PORTUGAL ROUMANIE ROYAUME-UNI RUSSIE SLOVENIE TURQUIE** 

#### **EN ASIE - PACIFIQUE**

**VOTRE DISTRIBUTEUR** 

**AUSTRALIE CHINE INDIE THAÏLANDE VIETNAM** 

AU MOYEN-ORIENT

#### **ÉMIRATS ARABES UNIS**

**FN AMÉRIQUE** 

USA, CANADA & MEXIQUE

**AUTRES PAYS** 

www.socomec.com/worldwide

#### SIÊGE SOCIAL

#### **GROUPE SOCOMEC**

S.A. SOCOMEC au capital de 10 816 800€ R.C.S. Strasbourg B 548 500 149 B.P. 60010 - 1, rue de Westhouse F-67235 Benfeld Cedex - FRANCE Tél. +33 3 88 57 41 41 Fax +33 3 88 74 08 00 info.scp.isd@socomec.com

www.socomec.fr

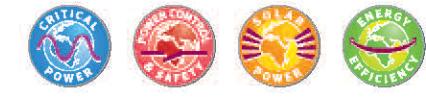

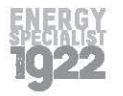

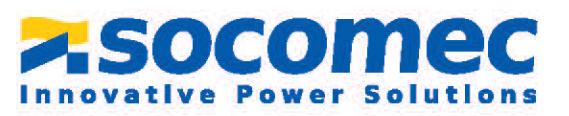

**SINGAPOUR**